# **Las órbitas de las lunas de Júpiter**

**(versión en idioma español del original en inglés)**

## **Guía para estudiantes**

A Manual to Accompany Software for the Introductory Astronomy Lab Exercise Edited by Lucy Kulbago, John Carroll University 11/24/2008

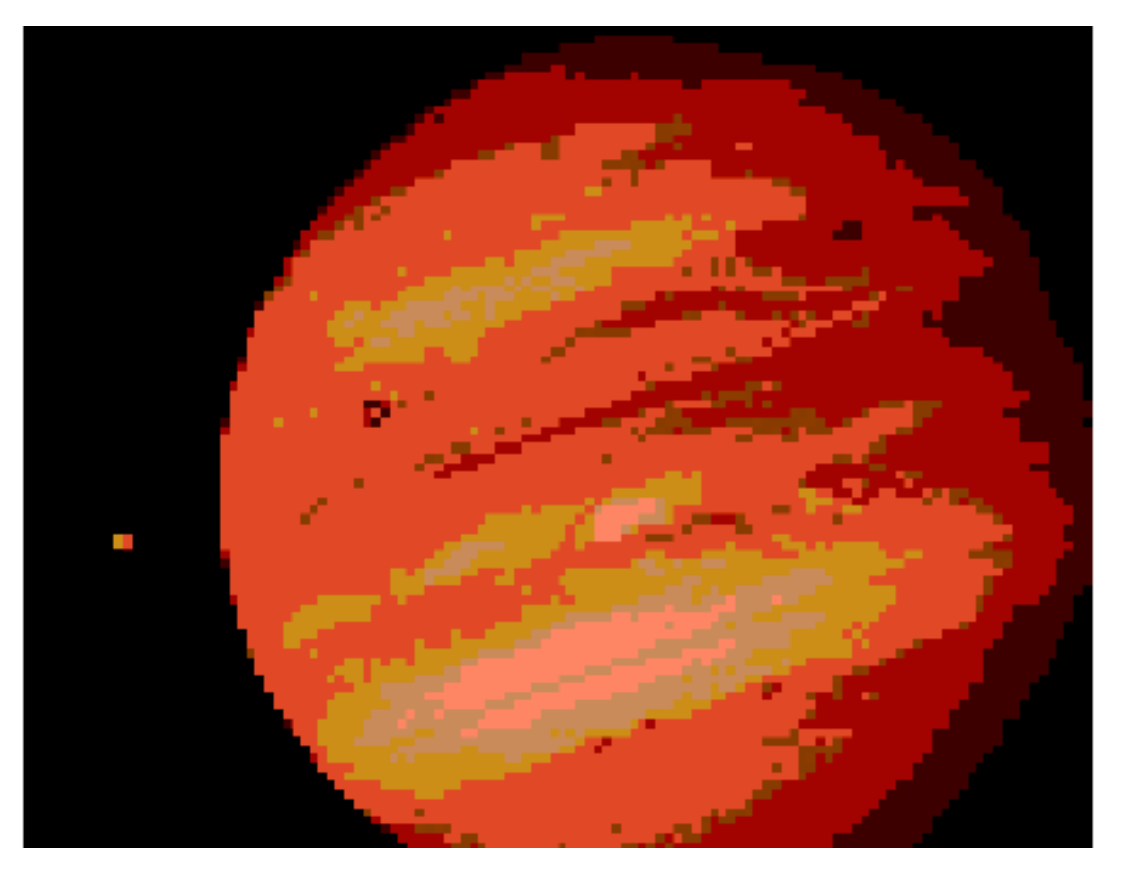

Department of Physics Gettysburg College Gettysburg, PA 17325 Telephone: (717) 337-6019 Email: [clea@gettysburg.edu](mailto:clea@gettysburg.edu)

#### *Escrito y preparado por:*

Glenn Synider y Laurence Marschall (CLEA PROJECT, Gettysburg College) Traducido del inglés por Eduardo Manuel Alvarez (OLASU, Observatorio Los Algarrobos, Salto, Uruguay)

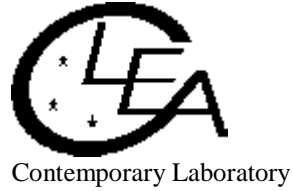

Experiences in Astronomy

# Contenido

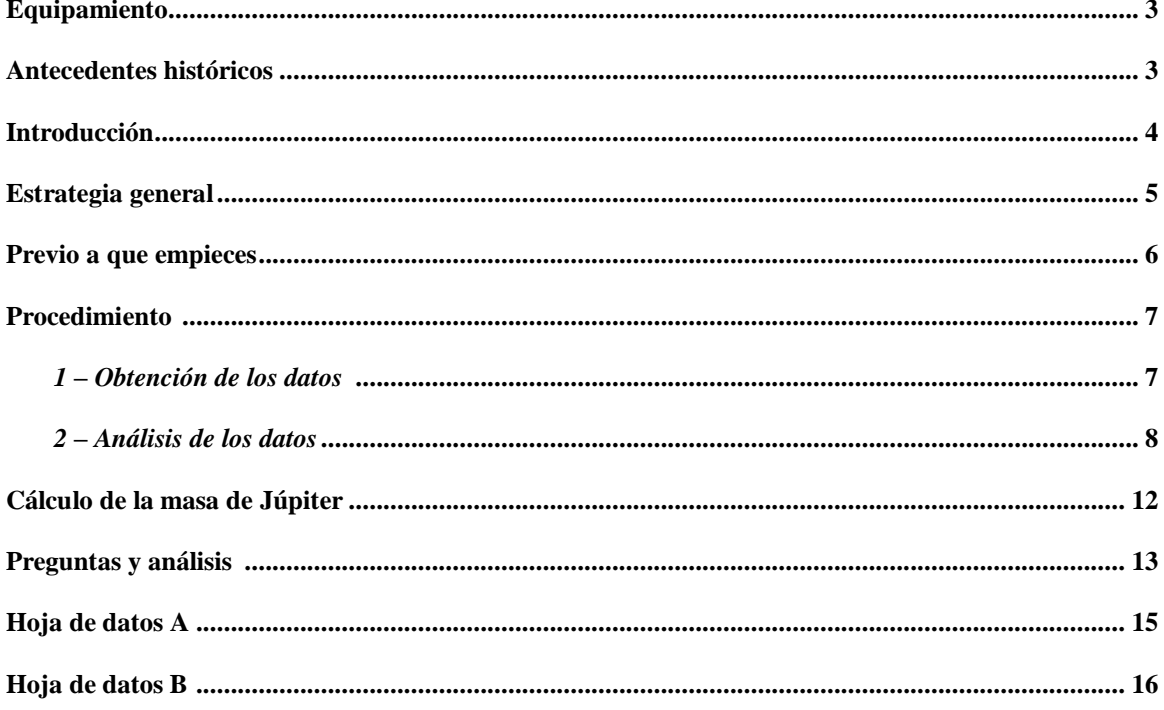

#### **Equipamiento**

Este ejercicio computacional requiere disponer de una computadora con Sistema Operativo Windows, más el programa **CLEA** denominado *"The Revolution of the Moons of Júpiter",* más una calculadora científica (aunque es posible que la computadora también pueda reemplazar a la calculadora científica).

#### **Antecedentes históricos**

La gran mayoría de las variables físicas con las que los astrónomos trabajan, como por ejemplo las masas y las distancias a los planetas y satélites, no pueden ser medidas directamente. Sin embargo, estas magnitudes pueden ser convenientemente determinadas por métodos indirectos, a partir de los movimientos particulares que cada astro va describiendo en el firmamento.

En 1543, Nicolás Copérnico propuso la teoría de que los planetas orbitan alrededor del Sol en órbitas circulares. Tiempo después, Tycho Brahe (1546-1601) durante veinte años llevó mediciones precisas de las posiciones en el cielo de los planetas y de 777 estrellas, con la única ayuda de sextante y brújula. Estas mediciones fueron luego aprovechadas por Johannes Kepler, a la sazón estudiante de Brahe, para deducir tres relaciones matemáticas que gobiernan el movimiento orbital de un cuerpo alrededor de otro.

En particular, la Tercera ley de Kepler es la que usaremos en este ejercicio. Para una luna orbitando *alrededor de un cuerpo central de mucha más masa*, dicha ley establece que:

$$
M=\frac{a^3}{p^2}
$$

donde

*M* es la *masa del cuerpo central*, expresado en unidades de la masa del Sol.

*a* es la *longitud del semieje mayor de la órbita*, expresado en unidades de la distancia media Tierra-Sol, esto es, en unidades astronómicas (AU). Si la órbita es circular (tal y como asumimos en este ejercicio), entonces el semieje mayor es igual al radio de la órbita, lo que también se denomina *amplitud*.

*p* es el *período orbital*, esto es, el tiempo que le lleva a la luna dar un giro completo alrededor del cuerpo central, expresado en unidades de años.

A partir de 1609, año en que se inventó el telescopio, fue posible observar objetos celestes que hasta ese momento resultaban invisibles a simple vista. Así fue como Galileo pudo inmediatamente descubrir que Júpiter tenía cuatro lunas orbitando a su alrededor – hecho totalmente inesperado y extraordinario, dado que parecía como si se tratase de una versión en miniatura del propio Sistema Solar, pero claramente orbitando alrededor de Júpiter. Esto representaba evidencia objetiva de que había astros que realmente no orbitaban alrededor de la Tierra, y por tanto el modelo de Copérnico era físicamente posible. Entendiendo correctamente que el estudio de este Sistema Joviano permitiría comprender mejor la dinámica del Sistema Solar en su conjunto, Galileo se dedicó a observarlo en detalle hasta que finalmente la Iglesia Católica (a través de la Inquisición) lo obligó a abandonar sus observaciones y retractarse de sus conclusiones.

#### **Introducción**

Observaremos las cuatro lunas de Júpiter que Galileo vio a través de su telescopio, las que justamente ahora se conocen con el nombre de lunas *galileanas*. En orden creciente según su distancia a Júpiter, dichas lunas fueron bautizadas por el propio Galileo como Io, Europa, Ganímedes y Calisto. Para recordar su orden de manera fácil puedes memorizar la frase mnemotécnica *"Inés Estudia Guitarra Clásica".* 

Si tú apuntases un pequeño telescopio a Júpiter, lo que verías sería algo así como:

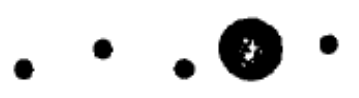

*Figura 1* JUPITER Y SUS LUNAS VISTOS A TRAVES DE UN PEQUEÑO TELESCOPIO

Las cuatro lunas parecen alinearse debido a que las estamos observando desde una posición en la que su plano orbital prácticamente coincide con nuestra propia ubicación. Si las observamos durante varias noches despejadas consecutivas, tal como hizo Galileo, veremos que las lunas se desplazan con relación a Júpiter hacia un lado y otro, más o menos en línea recta. A pesar de que las lunas se mueven en realidad en órbitas casi circulares alrededor de Júpiter, desde nuestra posición solo podemos ver el desplazamiento perpendicular (en el plano del cielo) con respecto a la dirección Tierra-Júpiter. Si pudiésemos ver las lunas de Júpiter desde una posición perpendicular a su plano orbital (ver Figura 2), efectivamente las veríamos moverse describiendo círculos.

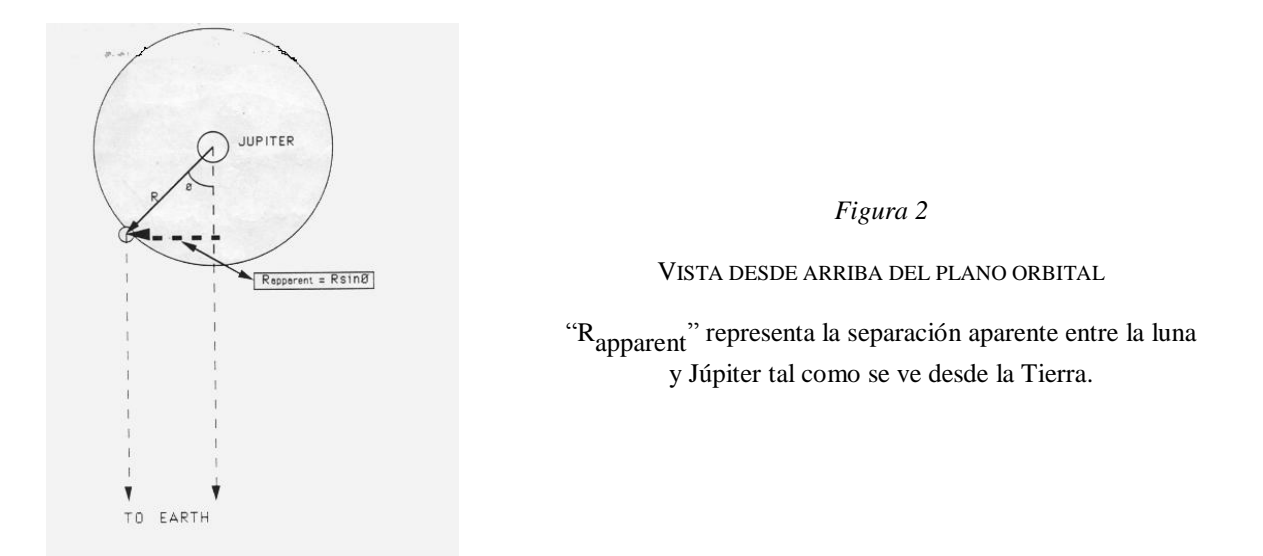

Como puedes ver en la Figura 3, si graficamos la variación en el tiempo de la distancia aparente entre una luna y Júpiter (esto es, la distancia perpendicular observada desde la Tierra) deberíamos obtener una curva tipo sinusoidal. Si tomamos suficiente cantidad de medidas de la posición de una luna, podemos entonces ajustar una curva sinusoidal a los datos obtenidos y de esa forma determinar el radio de la órbita (a partir de la amplitud de la curva sinusoidal) y el período orbital (a partir del período de la curva sinusoidal). Una vez conocidos el radio y período orbital para una luna, y convertidos a las unidades apropiadas, usando la

Tercera ley de Kepler podrás determinar la masa de Júpiter. Como habrá inevitables errores de medición asociados a cada luna, convendrá que determines la masa de Júpiter promediando dicho valor a partir de los resultados obtenidos independientemente para cada una de las cuatro lunas galileanas.

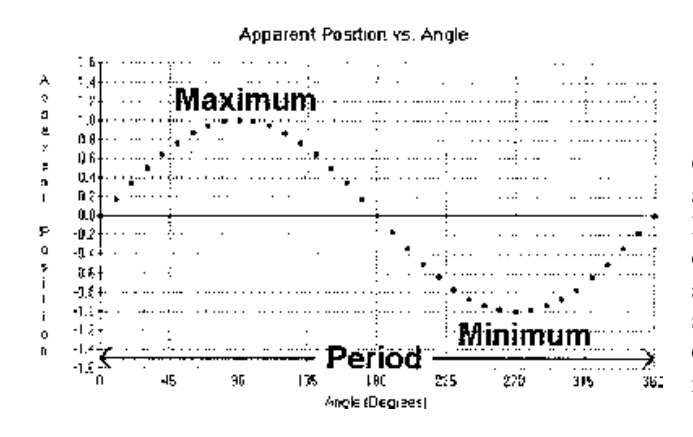

*Figura 3* GRAFICA DE LA POSICION APARENTE DE CUALQUIERA DE LAS LUNAS DE JUPITER

Observada desde la Tierra, la posición aparente del desplazamiento lateral de una luna cualquiera a medida que orbita alrededor de Júpiter (esto es, a medida que varía el ángulo  $\theta$  de la Figura 2) describe una curva sinusoidal. En la gráfica, la posición aparente está expresada en porcentaje de separación máxima, y el ángulo  $\theta$  en grados.

El programa que utilizaremos en este ejercicio simula la operación de un telescopio automáticamente controlado, que además posee una cámara CCD que suministra imágenes a una computadora. Por otro lado, el programa también te permite ajustar la amplificación de las imágenes obtenidas y realizar todas las mediciones requeridas de manera muy similar a como realmente se llevan a cabo en la práctica (de manera que no solo estarás calculando la masa de Júpiter, sino adquiriendo a la vez una cabal idea de cómo los astrónomos profesionales recogen y analizan información a través sus propios telescopios). En vez de utilizar un telescopio real y observar las lunas de Júpiter durante varios días consecutivos, el programa te muestra para cada momento que preselecciones y de manera exacta, cómo dichas lunas hubieran realmente aparecido en el ocular de tu telescopio.

### **Estrategia general**

Este es el plan general de trabajo que te proponemos para este ejercicio computacional:

- Arranca el programa y úsalo para familiarizarte con la observación del Sistema Joviano.
- Determina cuántas y cuáles serán tus sesiones de observación.
- Mide las posiciones de las lunas de Júpiter para cada una de tus observaciones.
- Haz un gráfico de cómo fue variando la posición observada de cada una de las lunas galileanas, usando para ello la correspondiente herramienta del programa *"Revolution of Jupiter's Moons"*.
- Obtiene la curva sinusoidal que mejor se ajusta a las posiciones observadas para cada luna.
- Determina el período y el semieje mayor de las órbitas de cada una de las lunas a partir de cada curva sinusoidal ajustada, y luego convierte tales valores respectivamente en años y AU.
- Calcula la masa de Júpiter primero a partir de tus observaciones para cada luna por separado, y finalmente mejora dicho valor promediando la masa de Júpiter entre los cuatro valores anteriores.

## **Previo a que empieces**

Este es el momento oportuno para que te diviertas un poco con el programa y de paso visualices qué es lo que luego estarás haciendo y por qué. Arranca el ejercicio **Jupiter's Moons** y del menú **File** selecciona a continuación **Log in**. En el cuadro de diálogo que aparece en pantalla ingresa tu nombre (o el de todos tus compañeros si están trabajando en equipo) y el número de computadora, y luego cliquea **OK**. Selecciona ahora **File . . .** > **Run . . .** , y cuando se abra una nueva ventana, simplemente cliquea **OK** para aceptar los valores por defecto para la fecha y tiempo de inicio (**Start Date & Time**). Más adelante, una vez que te hayas familiarizado lo suficiente con el manejo del programa y la evolución del Sistema Joviano, podrás volver atrás para cambiar la fecha y tiempo de inicio a los valores que quieras.

Lo que se te muestra en pantalla a continuación (ver Figura 4) es una imagen idéntica a lo que verías a través de un telescopio apuntado a Júpiter en ese día y a esa hora. En el centro de la pantalla aparece Júpiter, mientras que las lunas galileanas son los pequeños puntos brillantes a sus costados. A veces en lugar de cuatro lunas aparecen menos, dado que pudiera ser que justo en ese momento alguna(s) estuviese(n) oculta(s) detrás de Júpiter, o exactamente ubicada(s) por delante del disco planetario (lo que torna muy dificultoso su detección). Puedes variar a voluntad el grado de amplificación de la imagen, simplemente cliqueando sobre algunos de los botones **100X**, **200X**, **300X**, ó **400X**.

En la pantalla también se muestra la fecha y la hora en tiempo universal (**Universal Time**, esto es, los correspondientes a Greenwich, Inglaterra), el día Juliano (**Julian Day**, esto es, el que corresponde a partir de la cuenta corrida iniciada desde un día arbitrario elegido por los astrónomos como origen, siendo los decimales expresión de la hora del día), y el intervalo elegido (**Data Interval**) entre observaciones contiguas (o el intervalo de animación si la opción **Animation** es elegida).

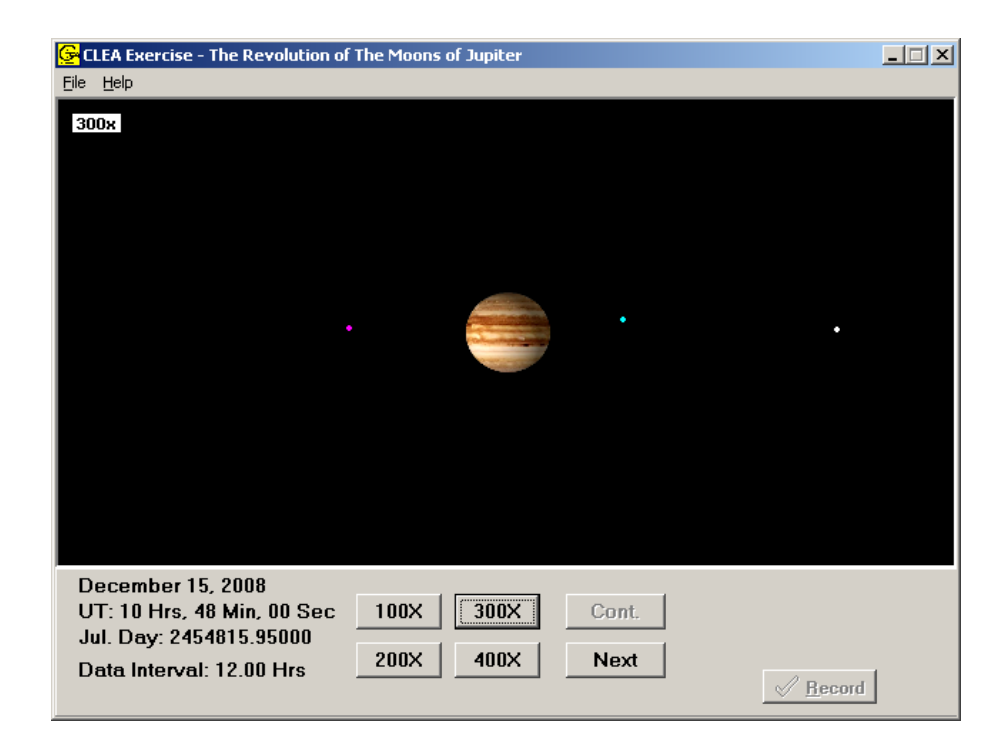

*Figura 4* PANTALLA DE OBSERVACION

La opción de animación es algo que con un verdadero telescopio no es posible hacer. Para seleccionarla, elige **File** > **Features** > **Animation > OK**, y luego cliquea sobre el botón **Cont.** (*Continuous*) de la pantalla principal. Observa cómo las lunas se van desplazando hacia un lado y otro a medida que el tiempo avanza. Viendo esta animación resulta bastante obvio percatarse de que las lunas realmente se mueven orbitando alrededor de Júpiter, a la vez que observamos dichas órbitas prácticamente de costado. Para afianzar este concepto, detiene la animación cliqueando nuevamente sobre **Cont.**, selecciona **File** > **Features** > **Show Top View > OK**, y arranca otra vez la animación (**Cont.**). Observa también que a partir de las opciones del menú **Features** puedes cambiar a voluntad el color de cada una de las cuatro lunas (**ID Color**) y así evitar confundirlas entre sí.

Una vez que te sientas seguro de que entiendes correctamente el movimiento de las lunas de Júpiter y las correspondientes causas de por qué las vemos desplazarse como las vemos, estarás pronto para comenzar este ejercicio y obtener el máximo de beneficio. Puedes también, en cualquier momento, seleccionar **Help** en el rincón de arriba a la izquierda de la pantalla principal para obtener ayuda en la propia pantalla acerca de qué son y cómo se utilizan una gran cantidad de opciones a disposición.

Antes de pasar a la siguiente sección es necesario que detengas la opción **Animation** si es que todavía no lo habías hecho. Para ello, ve a **File > Features > Animation > OK**. El botón **Cont.** no deberá estar activo.

### **Procedimiento**

#### *1 - Obtención de los datos*

Si ya estuvieses logueado como anteriormente se te indicó, y estando detenida la animación de las lunas, empezaremos por elegir fecha y hora para tus observaciones. Para ello, ve a **File > Observation Date > Set Date/Time**. Se abrirá entonces la ventana **Set Date & Time** que te permitirá cambiar los valores por defecto de fecha y hora por cualesquiera otros que desees (el valor por defecto para la fecha es el que corresponde al presente día, y el de la hora es 00:00:00 UT). Deja el presente día como fecha, y escribe tu hora actual como hora UT. Para cambiar el intervalo de observación (que por defecto es 24 horas), selecciona **File > Timing,** y cambia a 12 horas. Como no necesitas hacer ningún otro cambio en las restantes opciones (**Animation Step** o **Animation Timer**), directamente cliquea **OK**.

Para poder medir la posición de una luna (esto es, cuánto está alejada lateralmente del centro de Júpiter), posiciona el cursor sobre la propia luna y cliquea el botón izquierdo del ratón. En la parte inferior derecha de la pantalla aparecerá el nombre de la luna señalada (por ejemplo, **II. Europa**), debajo las coordenadas X e Y de la correspondiente posición del píxel apuntado por el cursor, y en el tercer renglón la misma coordenada X pero expresada en diámetros de Júpiter (**Jup. Diam.**), sea al este (**E**) o al oeste (**W**) del centro del planeta. Este es el valor fundamental para nuestros propósitos, el que irás anotando en la tabla de la página 15. *Ten bien presente que si el nombre de una de las lunas no aparece, entonces no has cliqueado exactamente sobre ninguna de ellas, por lo que deberás corregir la posición del cursor.* Si justo acontece una noche nublada en la que no se puede observar, anota "noche nublada" en la correspondiente fila de la tabla. Si una de las lunas aparece oculta detrás de Júpiter, anota "oculta" en el correspondiente espacio para tal luna. Para medir cada posición con la mejor precisión posible, cambia a la mayor amplificación de la pantalla en la que todavía sigue apareciendo la luna en cuestión. En la tabla de la página 15 (**Hoja de datos A**) ingresa la siguiente información:

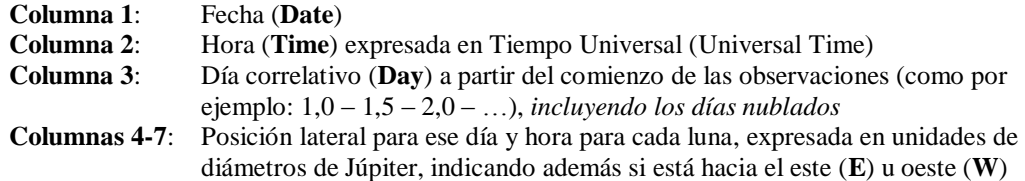

#### **NOTA: Al mismo tiempo que anotas tus datos en la tabla, también los deberás guardar en tu computadora mediante el procedimiento que sigue a continuación.**

Más adelante usaremos la propia computadora para analizar los datos que ya has conseguido, y para ello es necesario que primero los resguardes. Luego de que hayas obtenido cada medida, cliquea sobre el botón **Record** y entonces aparecerá un cuadro de información con el correspondiente dato cargado automáticamente. Verifica que el mismo es correcto y cliquea **OK**. Podrás luego volver para atrás y agregar o editar este dato usando **File** > **Data** > **Review**, pero para hacerlo más fácil, es conveniente que para cada observación realices las mediciones para las cuatro lunas, y recién luego pases a la siguiente observación. Para estar seguro de que tus datos no se perderán aun cuando el programa se cierre, usa **File** > **Data** > **Save**. Si el programa se cierra, los recuperarás con **File** > **Data** > **Load**.

#### *2 - Análisis de los datos*

Procederemos ahora a analizar los datos obtenidos. Graficando las posiciones medidas versus el tiempo transcurrido para una luna en particular deberías obtener una gráfica similar a la de la Figura 5 (los datos que se muestran en esta figura son para una luna imaginaria denominada CLEA, no en particular para ninguna de las lunas de Júpiter, y por tanto no coincidirá con tus propios valores).

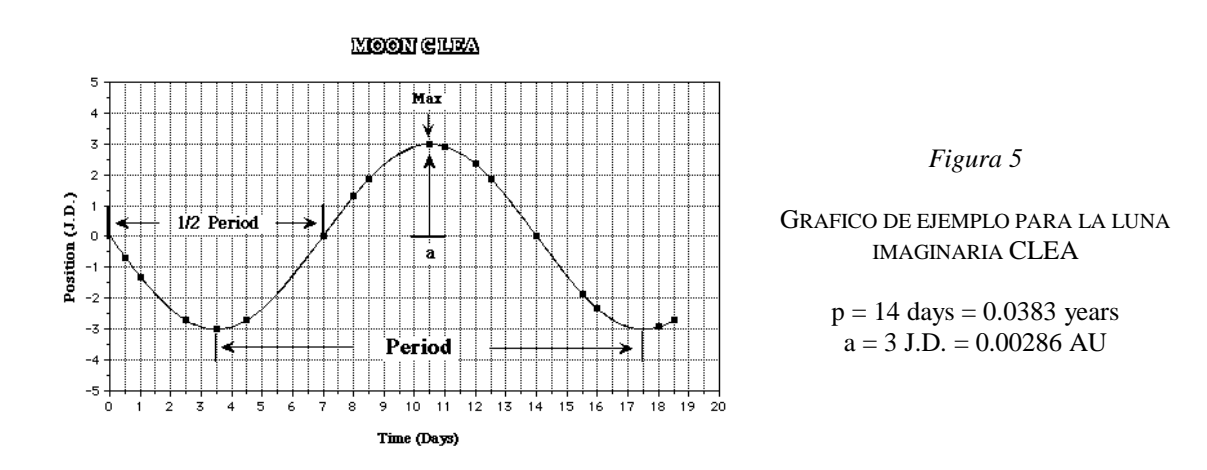

Con relación a las órbitas de las lunas conocemos de antemano dos importantes atributos: (1) el período de cada órbita es regular, esto es, para cada luna, el tiempo que le lleva orbitar alrededor del planeta es siempre el mismo y por tanto no cambia de una órbita a la siguiente; (2) el radio de cada órbita es constante, esto es, para cada luna, la distancia al planeta es siempre la misma y por tanto no cambia de una órbita a la siguiente. Por lo tanto, la gráfica de la posición lateral de una luna cualquiera observada desde la Tierra corresponde a una curva regular de forma sinusoidal.

Si tú unes todos los puntos de tus propias mediciones deberías obtener también una curva sinusoidal similar, en la que ciclo a ciclo tanto el período (*p*) como la amplitud máxima (*a*) son siempre los mismos. La línea horizontal central de la gráfica corresponde a 0 J.D. (Júpiter Diameter), o sea, cuando la luna pasa exactamente por delante o por detrás con relación al centro del planeta.

Tomando como ejemplo la luna imaginaria CLEA, podemos determinar tanto el período como el radio de su órbita. El período es el tiempo que le lleva orbitar alrededor del planeta, esto es, partiendo de un punto cualquiera con relación al planeta, darle la vuelta y volver exactamente a la misma posición relativa. Un punto orbital que queda "cómodo" para tal medición es el que corresponde al máximo de la curva, y por

tanto el período corresponde al tiempo transcurrido entre dos máximos consecutivos. El tiempo transcurrido entre dos cruces consecutivos por la línea horizontal de 0 J.D. es igual a la mitad del período (o sea que si para alguna de las lunas no dispones de suficientes datos como para poder observar un período completo, podrás igualmente determinar su período en base a multiplicar por 2 el tiempo transcurrido entre dos cruces consecutivos por 0 J.D.).

El radio de la órbita de una luna es igual a la distancia al planeta. Dado que observamos las órbitas de costado, *solo podemos determinar tal distancia en el preciso momento cuando la luna se encuentra a la máxima separación aparente de Júpiter*, tanto al este como al oeste. El radio de la órbita se corresponde entonces con la máxima amplitud de la curva sinusoidal, medido en diámetros de Júpiter.

Cuando hayas completado la cantidad requerida de observaciones exitosas (típicamente 18, sin contar las noches nubladas), estarás pronto para analizar tus datos igual a como hicimos para la luna CLEA.

Afortunadamente, este programa te ayudará a obtener la correspondiente curva sinusoidal. Selecciona **File** > **Data** > **Analyze . . .** y luego del menú **Select** elige **Callisto (IV)** (conviene empezar por la luna más distante y por tanto la más lenta, lo que significa que las observaciones realizadas irán proporcionando puntos de su órbita relativamente más próximos entre sí, lo que facilita la tarea de hallar su correspondiente curva sinusoidal). Cuando aparezcan los distintos datos obtenidos (que se muestran como pequeños círculos), trata primero de encontrar "a ojo" la correspondiente curva sinusoidal que los una a todos ellos, de forma tal de predeterminar si existe algún dato que esté claramente mal.

Para poder apreciar mejor la forma esperada de la curva, selecciona **Data> Plot** > **Plot Type** > **Connect Points**: esto te mostrará una curva muy preliminar obtenida simplemente de unir "groseramente" los puntos de tus datos. Cliquea sobre el punto de tal curva donde se pasa *de valores negativos a positivos* (si ello ocurre para dos o más puntos, elige el que esté más hacia la izquierda de la gráfica). Abajo a la izquierda de la pantalla, donde dice **Cursor Position**, debería aparecer en números verdes la posición del cursor recién cliqueada, esto es, una determinada fecha para la posición **X (Mod. JD**) y un valor nulo o muy próximo a cero para la posición **Y (Jp. Diam)**.

Cualquier curva sinusoidal se define en base a tres parámetros: (1) el "momento de arranque", o sea, el momento exacto cuando la curva pasa por cero, (2) el período de la curva, y (3) la amplitud de la curva. Para poder encontrar la curva sinusoidal que mejor se corresponde con tus puntos de datos, es necesario que primero encuentres una curva sinusoidal que se aproxime bastante a la que estamos buscando, y luego hagas los "retoques" finales que darán el mejor ajuste posible. Empecemos por determinar una curva sinusoidal que se aproxime "bastante", y para ello tenemos que decirle a la computadora qué tres valores de parámetros iniciales queremos usar. Para ello, ve ahora a **Data > Plot** > **Fit Sine Curve** > **Set Initial Parameters**, donde aparece un cuadro solicitándote los tres valores del caso.

En el primer renglón, que corresponde al "momento de arranque", o sea la fecha de cruce de la curva sinusoidal por la línea 0.00 (**T-zero**), ingresa la fecha recién encontrada. Vuelve a la gráfica y cliquea sobre el siguiente punto donde de nuevo la curva pasa *de valores negativos a positivos* (lo que significa que la luna ha dado una órbita completa). Restando la anterior fecha de esta última obtendrás el período, y tal valor deberás ingresarlo en el segundo renglón (**Period**). Si la curva no cruza dos veces el eje 0.00 de valores negativos a positivos, igual puedes obtener el período duplicando el intervalo de tiempo entre dos cruces consecutivos. De manera similar, para el caso de una luna que se desplace rápidamente, también es posible determinar el período (y de forma más precisa) apelando a medir el tiempo total transcurrido durante varios ciclos y dividirlo entre el número de ciclos. Por último, encuentra la amplitud de la curva sinusoidal cliqueando en los puntos más altos y/o más bajos, lee el correspondiente valor en la posición **Y (Jp. Diam)** del **Cursor Position**, y luego ingrésalo como valor absoluto (esto es, ignora un eventual signo negativo) en el tercer renglón (**Amplitude**).

Una vez que los tres parámetros iniciales (**T-Zero**, **Period**, y **Amplitude**) hayan sido ingresados, cliquea **OK** y entonces aparecerá dibujada una curva sinusoidal celeste, como la que se muestra en la Figura 6. La misma debería pasar por sobre, o bastante próxima, a todos tus puntos de datos; de no ser así, deberás volver atrás y repetir el paso de selección de tus tres parámetros iniciales (**Set Initial Parameters**). Si solo uno o dos de tus puntos se hallan significativamente distantes de la curva celeste propuesta por la computadora, ello pudiera representar que tales puntos corresponden a mediciones incorrectas.

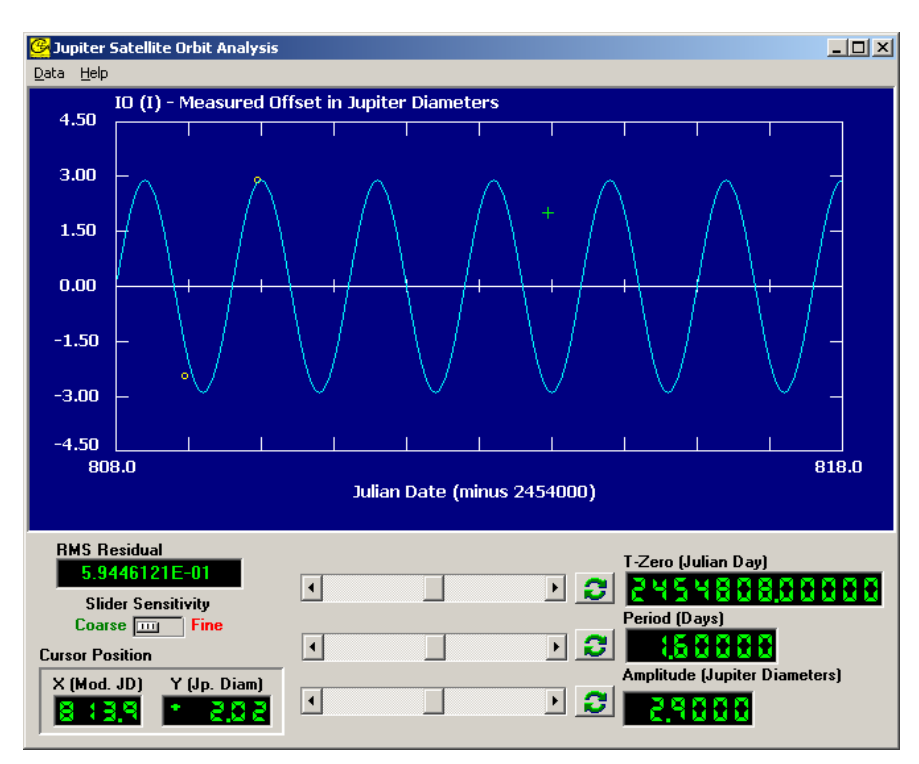

Figura 6 Análisis de la órbita de una luna de Júpiter

Ahora empezaremos con la parte del ajuste "fino". Para ello, usaremos los tres cursores de desplazamiento horizontal que se muestran en la Figura 6, cada uno de ellos correspondiendo a cada uno de los tres parámetros que definen la curva sinusoidal.

Primero empezamos ajustando el del "momento de arranque" (**T-Zero**). El efecto que se obtiene sobre la curva total al variar este cursor es desplazarla, sin deformarla, hacia la izquierda o hacia la derecha. *Trata de obtener el mejor ajuste posible entre la curva y especialmente tus puntos de datos que se encuentran más próximos al valor de* **T-zero** *que tú elegiste.* En esta oportunidad, no le prestes ninguna atención al valor que aparece identificado como **RMS Residual**; solo usa tus ojos. Es muy probable, además, que luego que hayas retocado el valor de **T-zero** según el criterio indicado, tus puntos de datos más apartados del valor inicial de **T-zero** hayan quedado más separados de la sinusoide celeste: no importa.

Ahora es el turno de ajustar el período (**Period**). El efecto que se obtiene sobre la curva total al variar este cursor es estirarla (separando los ciclos entre sí) o comprimirla (juntándolos). Trata ahora de mover este cursor para obtener un mejor ajuste de la curva, sobre todo para los puntos que antes tenías más discrepancia. Si ves que en cualquier momento no es posible desplazar el cursor lo suficiente como para lograr un mejor ajuste, cliquea sobre el botón contiguo (el de las dos flechas curvas verdes) para reposicionar el valor central de dicho cursor.

Corresponde ahora ajustar el tercer cursor, el de la amplitud (**Amplitude**). El efecto que se obtiene sobre la curva total al variar este cursor es agrandarla o achicarla. Trata de mover este cursor para mejorar el ajuste

de la curva con relación a tus puntos de datos de valores más altos (más cercanos a los picos de la curva) y de valores más bajos (más cercanos a los valles de la curva). Para seguir mejorando el ajuste total de la curva podrías también volver a retocar los dos anteriores cursores, pero si has seguido correctamente las indicaciones y ya tienes una bastante buena aproximación, la manera más fácil de mejorarla es como sigue.

Vuelve a desplazar el cursor primero (**T-zero**), pero esta vez observa el número que aparece arriba a la izquierda, que se corresponde con el valor residual (**RMS Residual**). Genéricamente, el valor residual es una medida de la diferencia entre el valor observado (en este caso, tus datos) y el valor esperado (en este caso, la curva sinusoidal); por lo tanto, cuanto menor sea el valor residual, mejor será la coincidencia de la curva sinusoidal propuesta con tus datos observacionales. Observa que el valor residual está expresado en notación científica, esto es, como un determinado número elevado a una determinada potencia de 10. Desplaza el cursor cliqueando sobre las flechas laterales hasta que logres que el valor residual sea el mínimo posible (cualquier variación en uno u otro sentido haría que el valor residual aumentase).

Continúa el mismo proceso con los cursores del período (**Period**) y de la amplitud (**Amplitude**). Como cualquier cambio de uno de ellos efectivamente repercute en los otros dos, deberás volver al cursor inicial (**T-zero**) y seguir reajustando los tres *hasta que finalmente obtengas el valor residual más bajo posible*. Cuando lo hayas alcanzado, cambia el botón de sensibilidad (**Slider Sensitivity**) de la posición original "gruesa" (**Course**) a la posición "fina" (**Fine**). Para este nuevo nivel de sensibilidad mucho más preciso, repite el proceso de optimización del ajuste de la curva sinusoidal, desplazando los tres cursores de parámetros hasta de nuevo lograr el mínimo valor residual posible. Cuando sea lo suficientemente preciso, el valor residual cambiará de números rojos a verdes. Ahora sí estarás seguro que la curva sinusoidal así obtenida es la que mejor se corresponde con tus datos observacionales.

Anota en la tabla de la página 16 (**Hoja de datos B**) tus resultados obtenidos para el período (**Period**) y la amplitud (**Amplitude**) (ten presente que la amplitud es igual al radio de la órbita, y como hemos supuesto que la órbita es circular, también es igual al semieje mayor). Para imprimir el gráfico, selecciona **Data > Print > Current Display**. Luego que lo hayas impreso, del menú **Select** elige una luna diferente. Tal cual ya lo mencionamos, es una buena idea empezar por la luna más lenta (Calisto) y luego seguir por su orden con Ganímedes, Europa, y finalmente Io.

Sugerencia: para la rápida Io te puede resultar más fácil trabajar con un período de tiempo (**Data Span**) corto, como por ejemplo 10 días, aun cuando tus observaciones para todas las lunas hayan abarcado un período mayor (esta opción la encuentras en el menú **Data > Plot**).

Cuando hayas impreso las cuatro gráficas y anotado todos los resultados apropiados obtenidos, puedes cerrar el programa CLEA y empezar a responder las preguntas de la siguiente página.

#### **Cálculo de la masa de Júpiter**

Dispones ahora de toda la información requerida para determinar la masa del planeta Júpiter mediante la aplicación de la Tercera Ley de Kepler. Sin embargo, observa que del análisis de tus datos observacionales has hallado los períodos y amplitudes orbitales expresados respectivamente en días y diámetros de Júpiter (J.D.), mientras que para aplicar dicha ley necesitas tenerlos en años y unidades astronómicas (AU). Por tanto, lo primero que debes hacer es convertir los períodos de días a años, para lo cual simplemente los divides entre la cantidad de días que tiene un año (365,4). De similar manera, debes convertir los semiejes mayor de J.D. a AU, para lo cual simplemente los divides entre la cantidad de diámetros de Júpiter contenidos en una unidad astronómica (1050).

Ingresa tus valores convertidos en las respectivas columnas de la tabla de la página 16 (**Hoja de datos B**). Ahora sí, teniendo los períodos y semiejes mayor en las unidades correctas, calcula la masa de Júpiter a partir de los valores obtenidos para cada una de las cuatro lunas. Si alguno de tus cuatro resultados difiere significativamente de los otros tres, es seguro que ha habido un error. Trata de encontrar primero si el error ha sido de conversión o de cálculo; si así no lo fuese, entonces lo que sucede es que la (baja) calidad de tus mediciones no te ha permitido obtener resultados más precisos, en cuyo caso debes mantener los valores finales obtenidos tal cual los tienes ahora.

$$
M_{Jup} = \frac{a_{luma}}{p_{luma}}
$$
 donde  $M_{Jup}$  es la masa de Júpiter expressada en massa del Sol  $a_{luma}$  es el radio orbital de una determinada luna galileana expresado en AU  $p_{luma}$  es el período orbital de la misma luna galileana expresado en años

Aplica tal ecuación para cada una de las lunas galileanas:

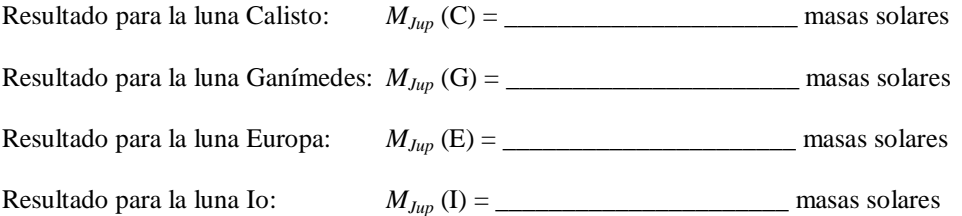

Promediando el valor obtenido para cada una de las cuatro lunas galileanas, el valor final que obtienes para la masa de Júpiter es:

*MJup* (promedio) = \_\_\_\_\_\_\_\_\_\_\_\_\_\_\_\_\_\_\_\_\_\_ masas solares

**NOTA:** Los cuatro valores hallados para la masa de Júpiter deberían ser del orden de 0,0009 masas del Sol. Esto es solo una referencia: tú debes anotar tus propios resultados. En caso de que tus propios valores para la masa de Júpiter difieran apreciablemente del resultado aproximado esperado, intenta dar alguna explicación que justifique tal discrepancia.

## **Preguntas y análisis**

1. Expresa la masa de Júpiter en unidades de masa de la Tierra (la masa de la Tierra equivale a 3,00 x 10-6 veces la masa del Sol). Muestra tu cálculo.

*MJup* (promedio) = \_\_\_\_\_\_\_\_\_\_\_\_\_\_\_\_\_\_\_\_\_\_\_\_\_\_\_\_\_\_\_\_\_\_\_ masas de la Tierra

2. Se sabe que existen muchas lunas jovianas más allá de la órbita de Calisto. ¿Serán de períodos orbitales más grandes o más pequeños que el período de Calisto? ¿Por qué?

3. ¿Qué piensas que causaría un mayor error en el cálculo de la masa de Júpiter a partir de los datos orbitales de una de sus lunas: un error del 10% en el valor del período, o un error del 10% en el valor del semieje mayor? ¿Por qué?

4. La órbita de la Luna (o sea, de nuestro satélite natural) tiene un período de 27,3 días y un radio (semieje mayor) de 3,84 x 10<sup>5</sup> km (lo que equivale a 2,56 x 10<sup>-3</sup> AU). ¿Cuál es entonces la masa de la Tierra? ¿En qué unidades la has calculado? Muestra tus cálculos.

## **Hoja de datos A**

Obtiene 18 líneas de datos, esto es, 18 observaciones válidas (sin contar noches nubladas) para cada luna. Registra las noches nubladas anotando "NUBLADO". No te olvides de ingresar "E" o "W", según las lunas aparezcan respectivamente al este u oeste de Júpiter.

| $\bf{(1)}$<br>Date | (2)<br><b>Time</b> | (3)<br>Day | $\left( 4\right)$<br>Io | (5)<br><b>Europa</b> | (6)<br>Ganymede | (7)<br>Calisto |
|--------------------|--------------------|------------|-------------------------|----------------------|-----------------|----------------|
| 7/24               | 0.0                | 1.0        | 2.95W                   | 2.75W                | 7.43E           | 13.15W         |
| 7/24               | 12.0               | 1.5        | CLOUDY-                 |                      |                 |                |

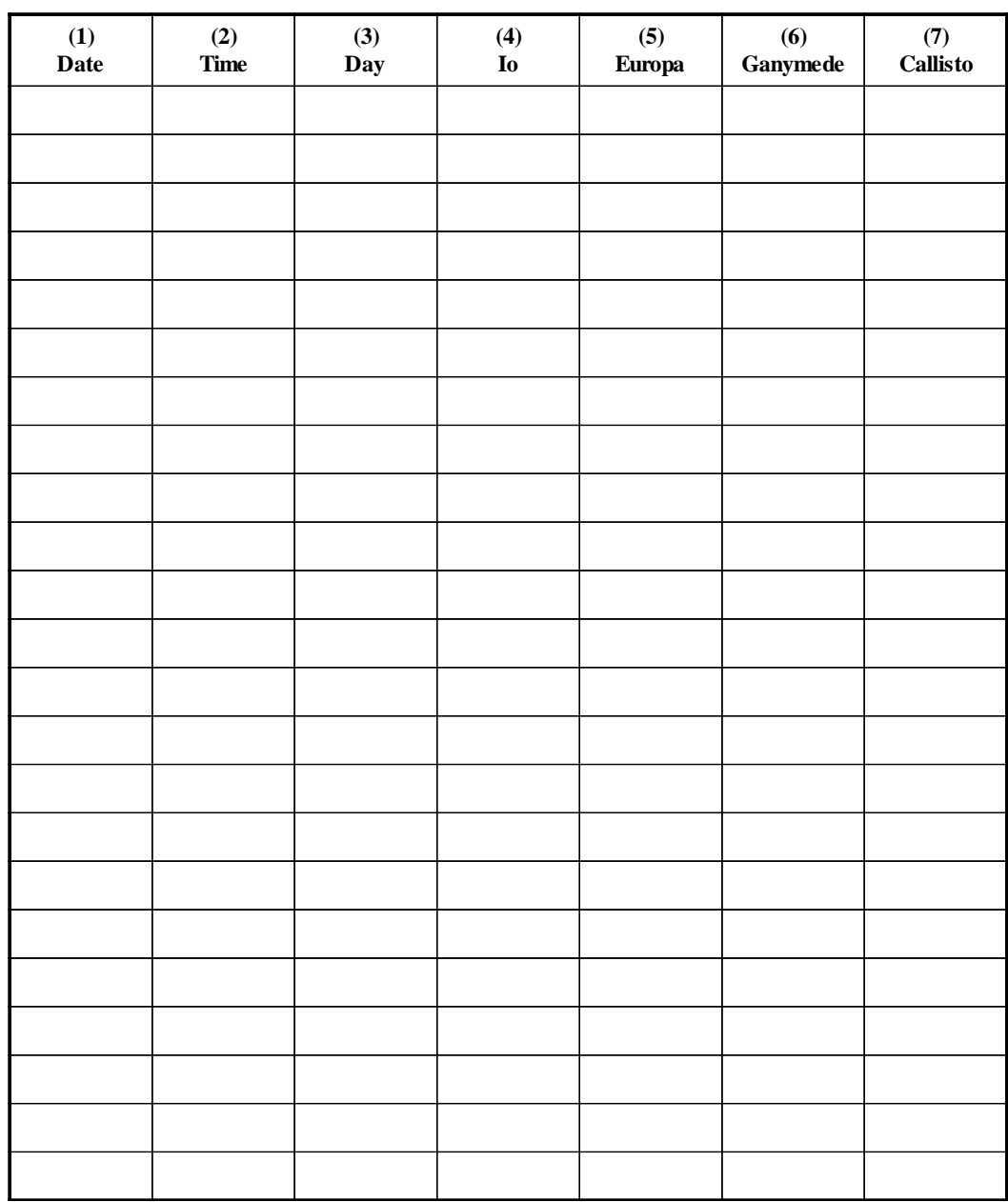

## **Hoja de datos B**

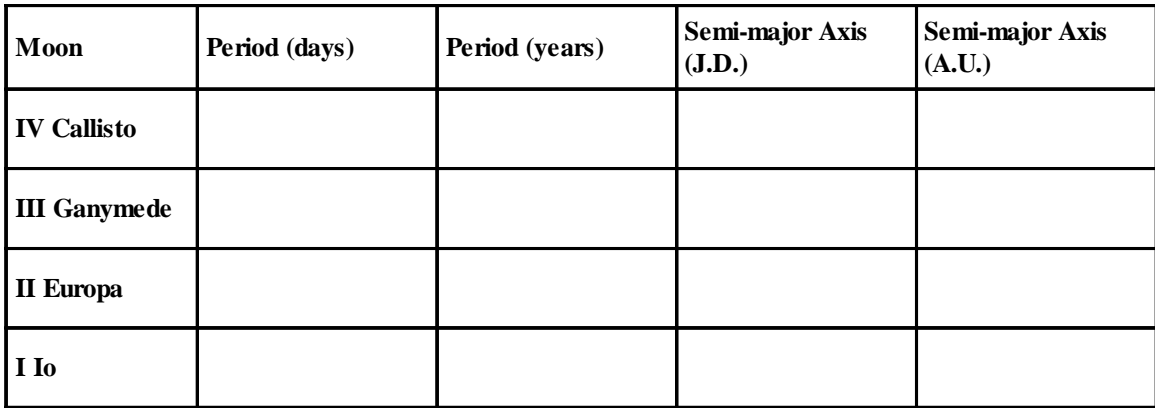

Recuerda que 1 año = 365,4 días y 1 AU = 1050 J.D. (diámetros de Júpiter)